# **Anleitung zur Navigation des interaktiven Haushaltsplans**

Durch Anklicken des Links gelangen Sie auf den interaktiven Haushaltsplan der Stadt Schleiden.

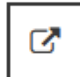

Zum interaktiven Haushaltsplan

#### **Startseite**

Die **Startseite** ist so aufgebaut, dass sich linksseitig der Navigationsbereich befindet und rechtsseitig werden die entsprechenden Haushaltsdaten angezeigt. Rechts oben gibt es eine Suchfunktion, die sich auf die Hierarchie-Struktur bezieht.

Auf der Hierarchieebene des Gesamthaushalt sind oben rechts Textelement als pdf-Dokumente hinterlegt wie z.B. die Haushaltssatzung und der Vorbericht.

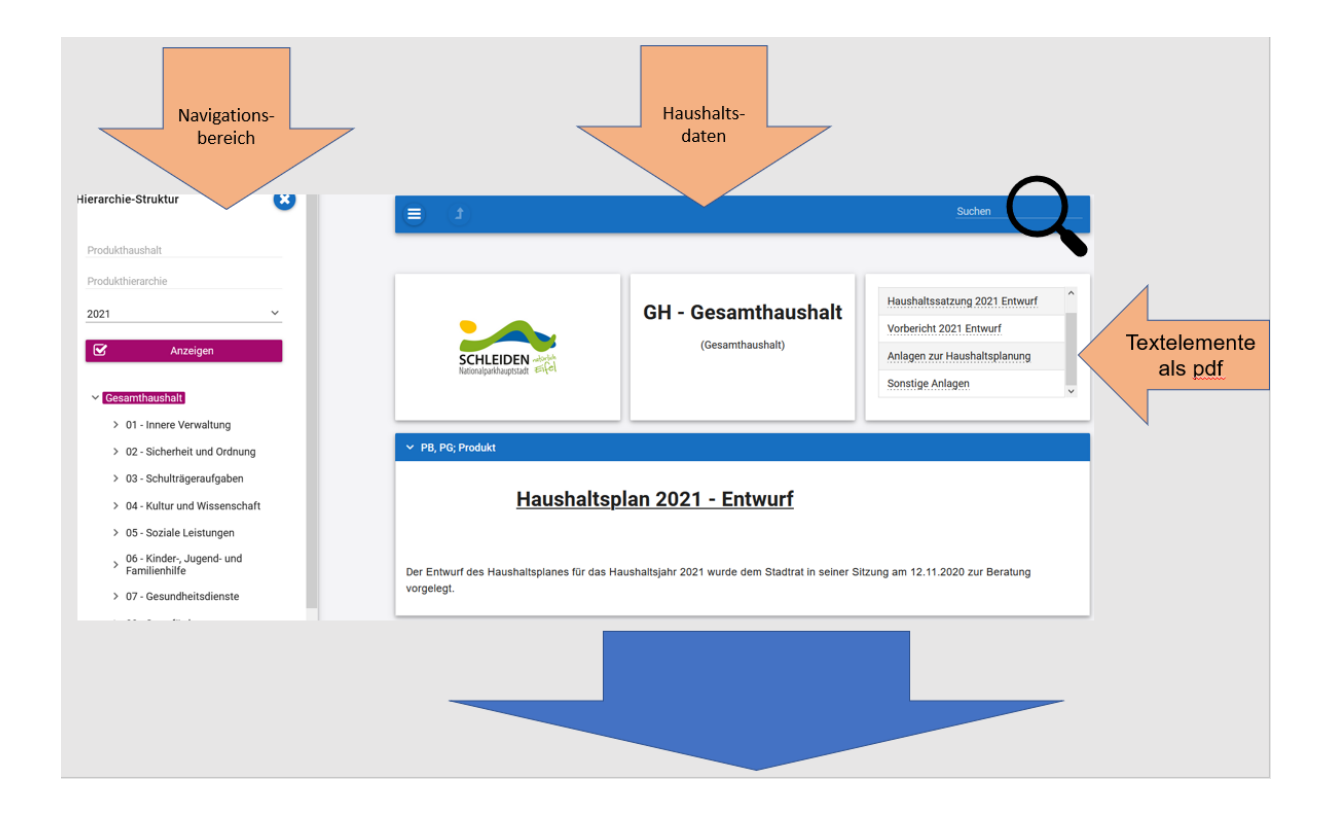

### **Navigationsbereich**

Im Navigationsbereich lässt sich der Gesamthaushalt auswählen oder ein einzelner Aufgabenbereich, sprich eine Produktgruppe, ein Produktbereich oder ein einzelnes Produkt.

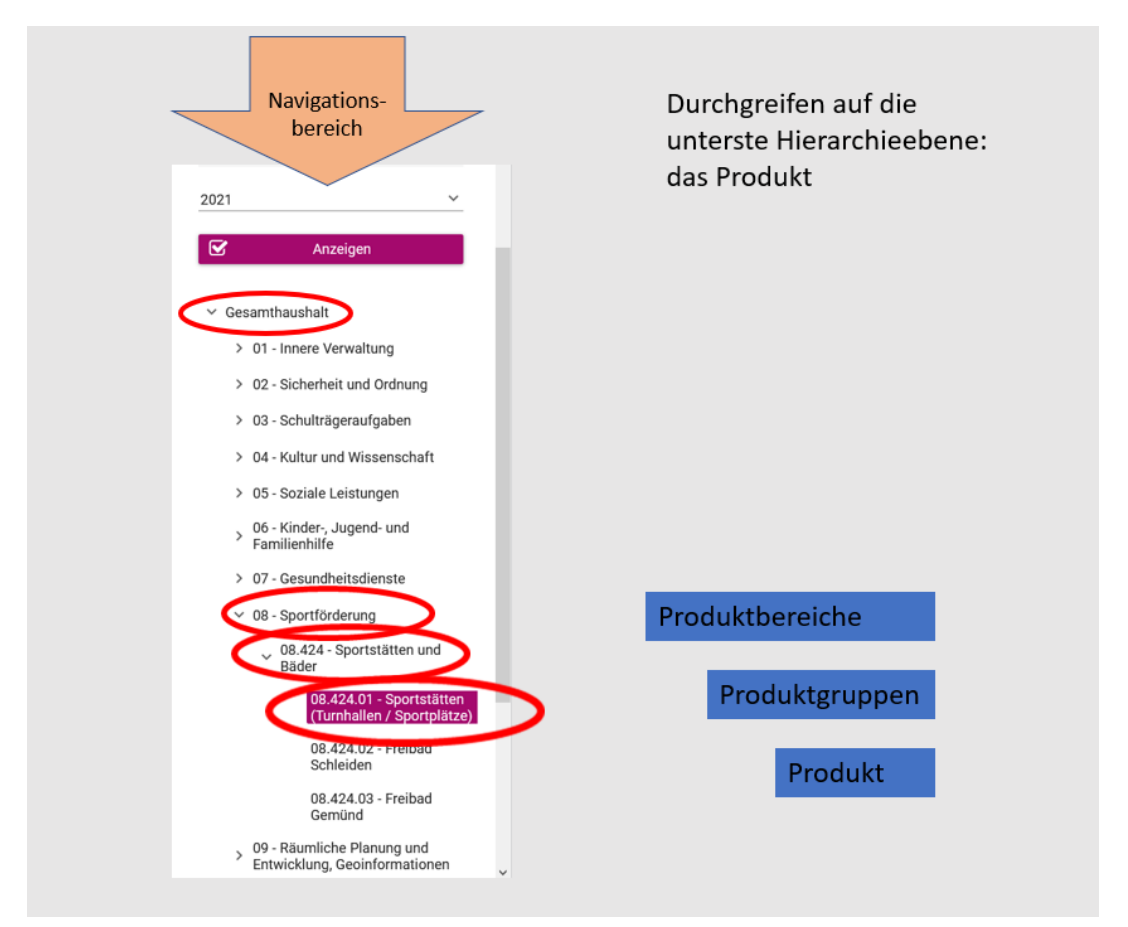

#### **Produktbeschreibungen**

Auf der Ebene der Produkte sind mehrere Registerkarten, die sich durch Anklicken öffnen lassen und textliche Informationen enthalten.

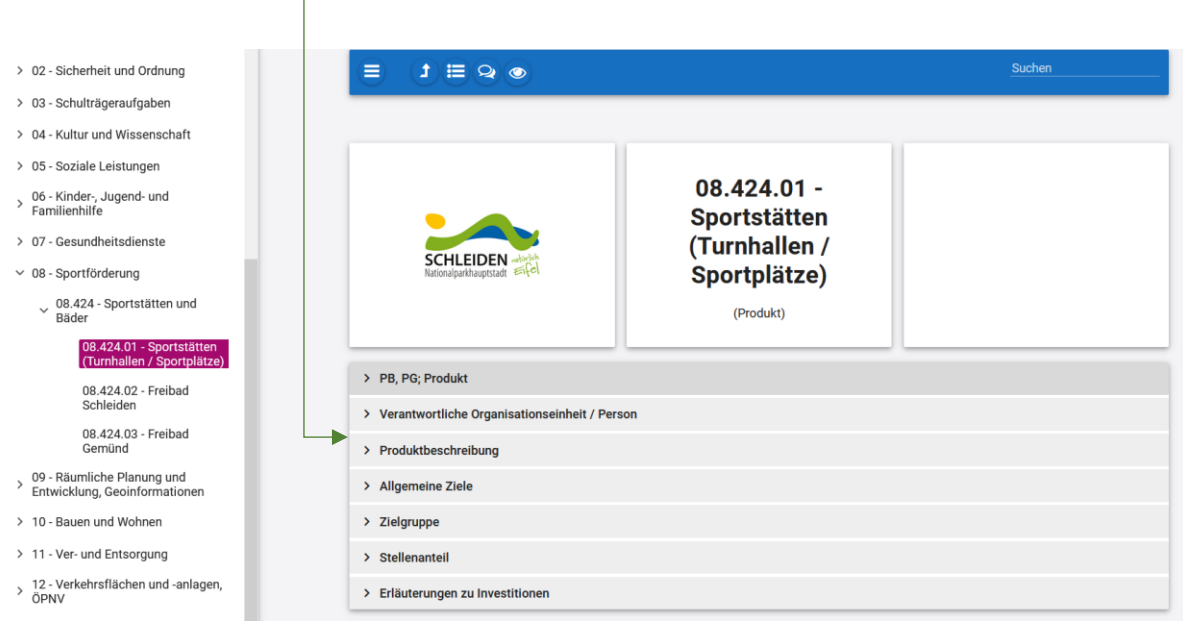

# **Haushaltsdaten**

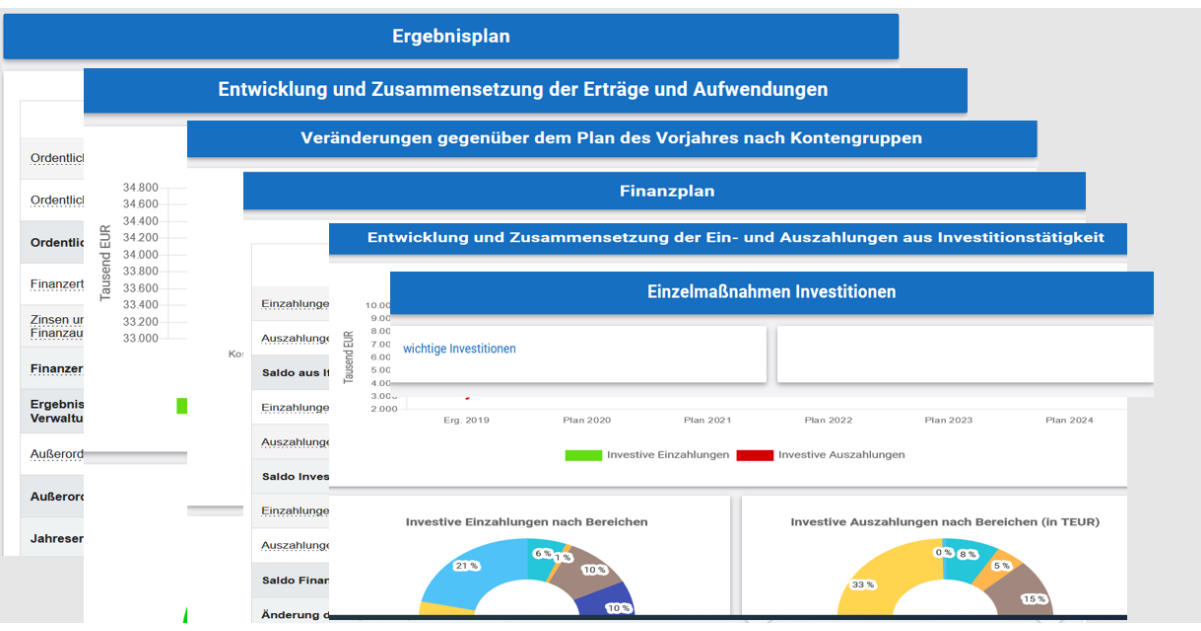

Im rechten Datenbereich erscheinen untereinander Tabellen und Grafiken mit den wesentlichen Indikatoren zum Ergebnisplan, Finanzplan und den Investitionen, die folglich aufgezeigt werden.

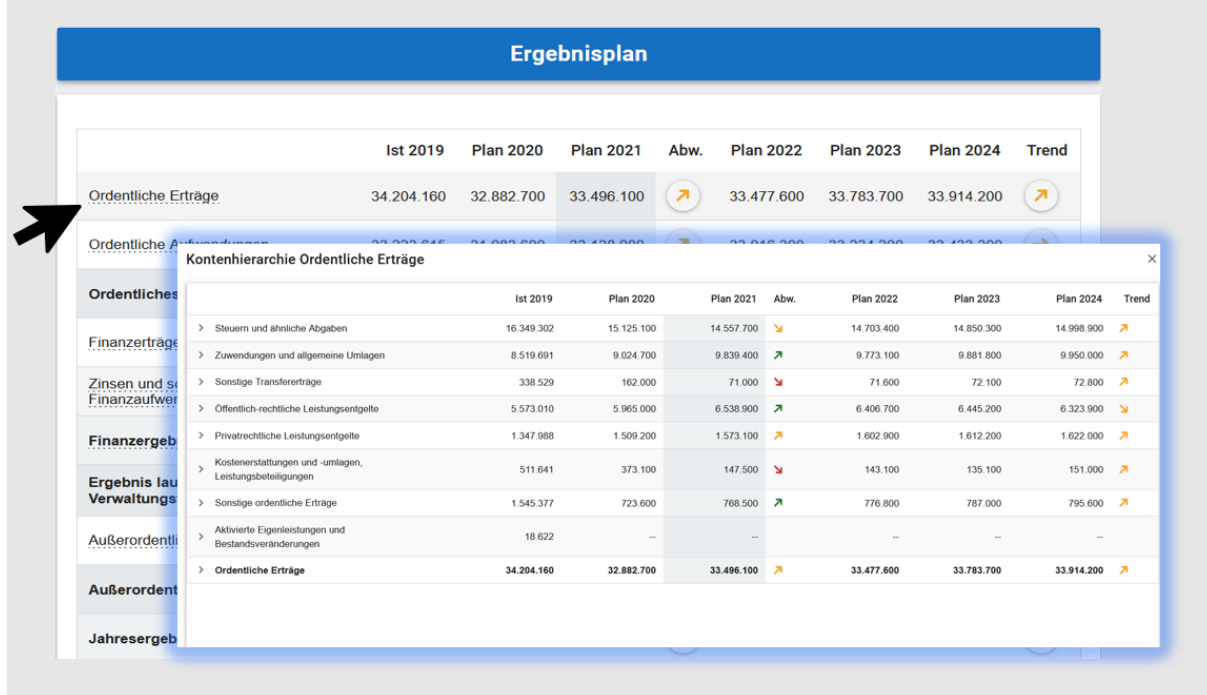

# **Ergebnisplan**

Durch Anklicken einer Ergebniszeile öffnet sich ein Fenster mit der dahinterliegenden Kontenhierarchie. Trendpfeile in Ampelfarben machen die Abweichungen zum Planansatz des Vorjahres deutlich.

Berührt man die Trendpfeile mit der Maus, werden die Abweichungen in absoluten Zahlen und Prozent sichtbar. Durch Anklicken werden die größten Abweichungen in einer Grafik dargestellt.

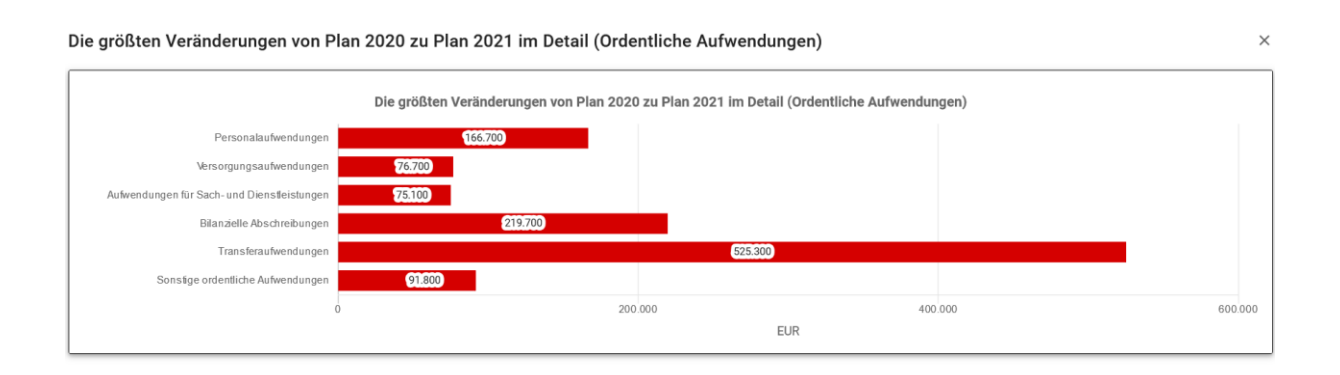

Entwicklung und Zusammensetzung der Erträge und Aufwendungen

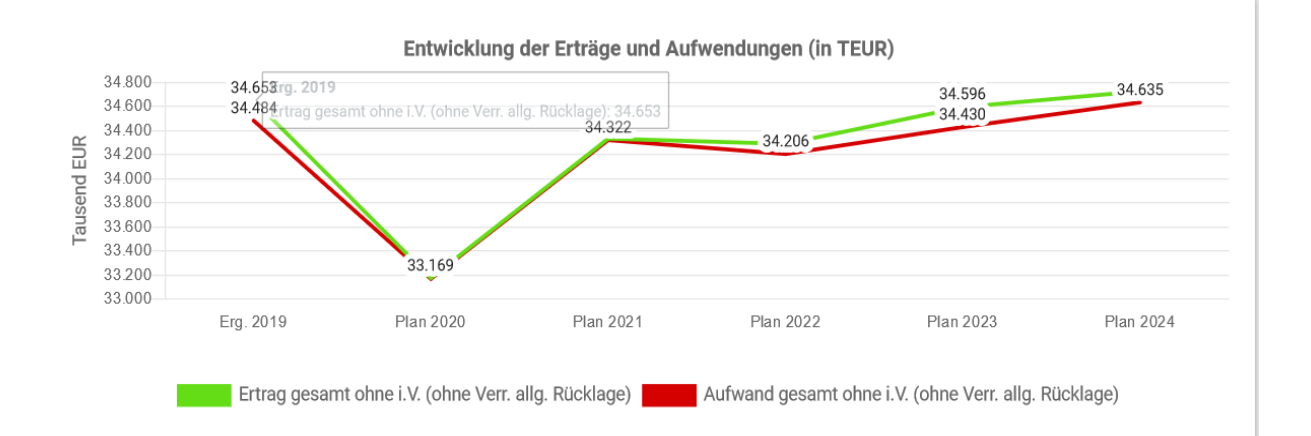

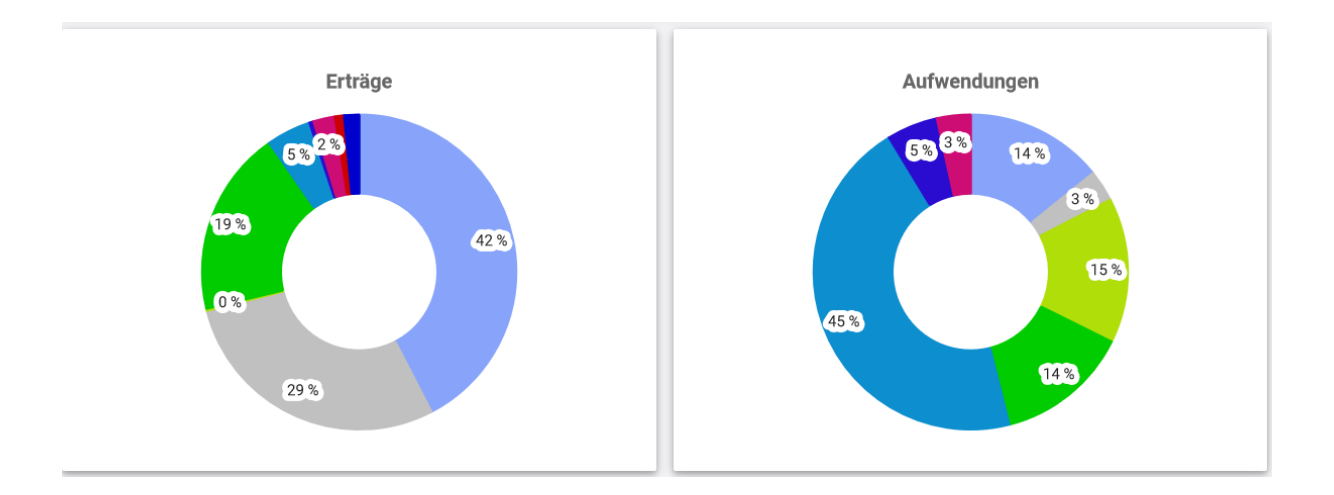

Durch Berühren der Prozentwerte in den Kreisdiagrammen werden Informationen zum Kontenbereich und absolute Zahlen angezeigt.

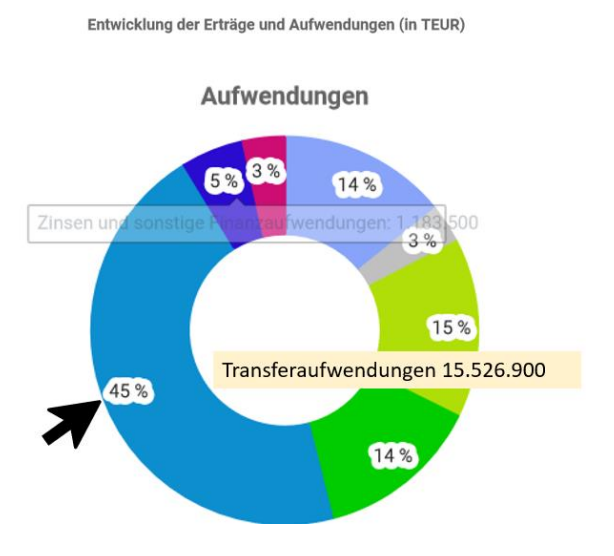

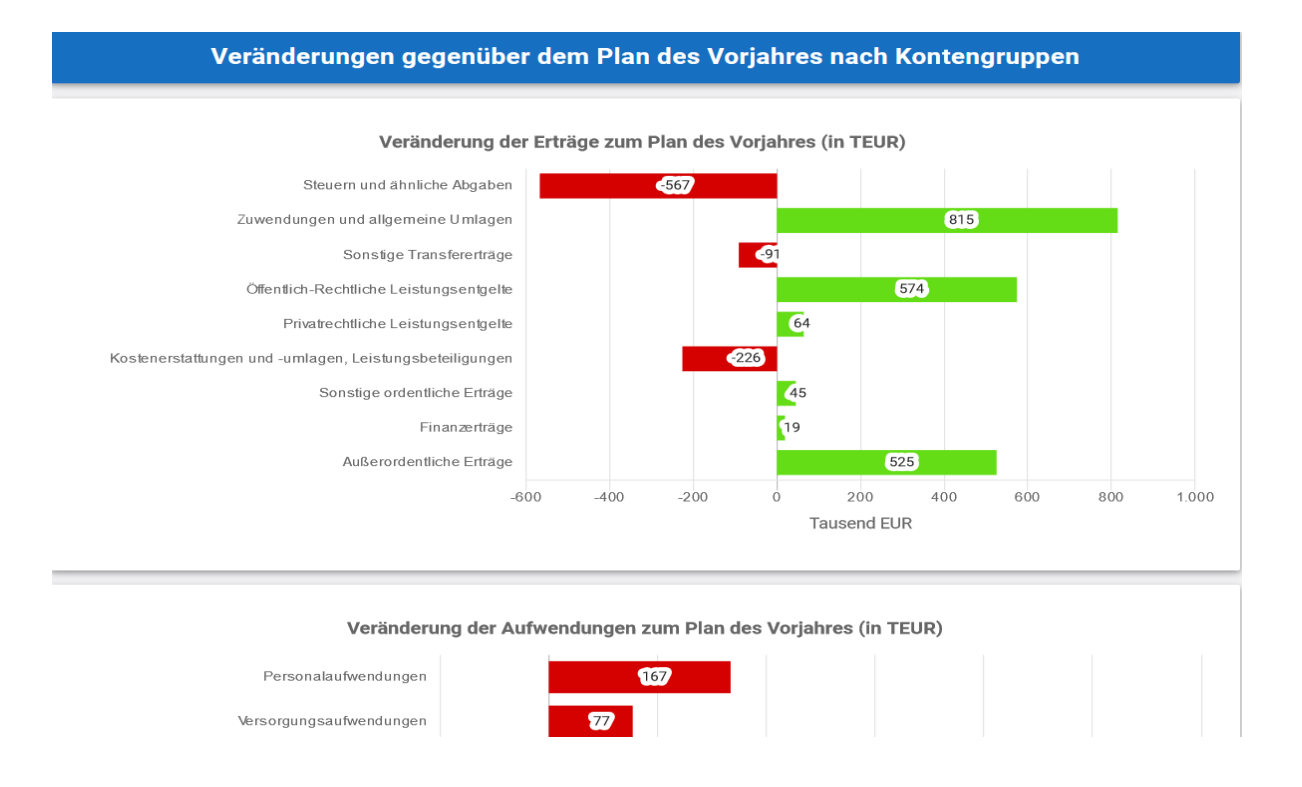

#### **Finanzplan**

Die dargestellten Tabellen und Grafiken zum Finanzplan entsprechen im Aufbau und Funktion denen des Ergebnisplans. Details zu Kontengruppen und Abweichungen können ebenfalls per Mausklick angezeigt werden.

### **Investitionen**

Durch Anklicken öffnet sich ein neues Fenster mit den geplanten Investitionen.

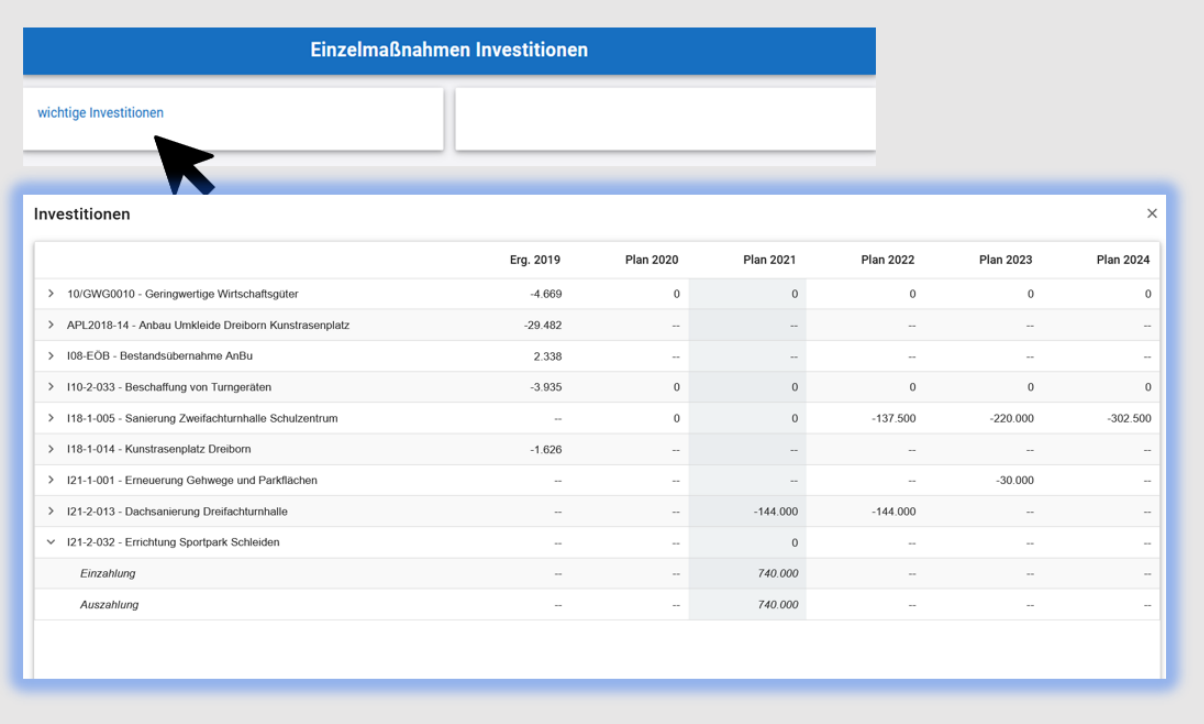

Die Summen der Investitionen werden im Saldo angezeigt. Durch "Aufklappen" der Investition werden Ein- und Auszahlungen sichtbar.

Textliche Erläuterungen zu den Investitionen findet man auf der Ebene der Produkte in einem separaten Register "Erläuterungen zu Investitionen". Dieses Register befindet sich oben bei der Produktbeschreibung. Durch Anklicken klappt das Register auf. (siehe Seite 2).